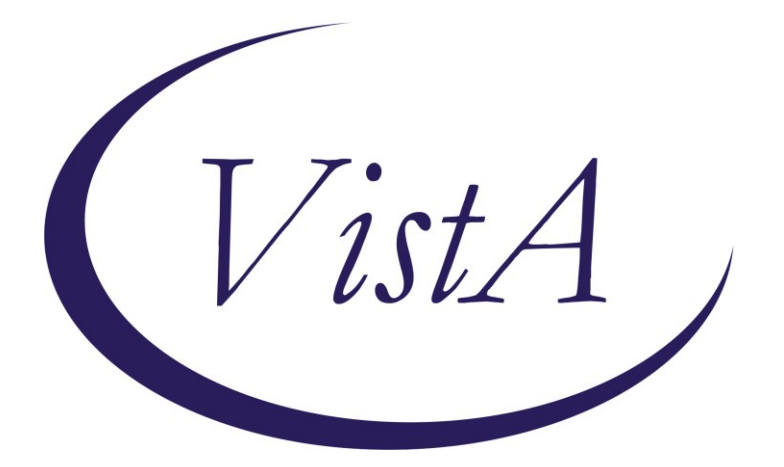

**Update \_2\_0\_285**

# **Clinical Reminders**

# **VA-AGING SURGICAL WELLNESS Install Guide**

**September 2022**

Product Development Office of Information Technology Department of Veterans Affairs

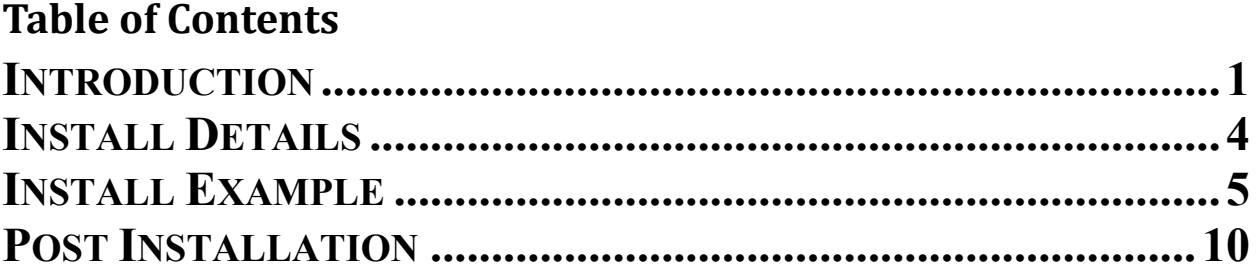

# <span id="page-2-0"></span>**Introduction**

The Aging Veteran Surgery Wellness program utilizes evidence-based screening tools that are standardized for the aging surgical patient population to evaluate and assess vulnerabilities to prevent adverse outcomes during the perioperative experience. Consults for the Aging Veteran Surgical Wellness program, nutrition, PT/OT, pharmacy, social work, and others are recommended to make this program successful.

The Aging Veteran Surgical Wellness program tracks the perioperative process via the four reminder dialogs outlined for this install: 1) VA-AGING VETERAN SURGICAL WELLNESS PRE-OPERATIVE EVALUATION; 2) VA-AGING VETERAN SURGICAL WELLNESS DAILY ROUNDING NOTE; 3) VA-AGING VETERAN SURGICAL WELLNESS DISCHARGE NOTE; and 4) VA-AGING VETERAN SURGICAL WELLNESS POST DISCHARGE ASSESSMENT. The Aging Veteran Surgical Wellness program follows and complies with the Standards of Care set by the Geriatric Site Verification program.

### UPDATE 2 0 285 contains 1 Reminder Exchange entry: **UPDATE\_2\_0\_285 VA-CCRT CARE COORDINATION REVIEW TEAM NOTIFICATION**

**The exchange file contains the following components:**

### **TIU TEMPLATE FIELD**

CALENDAR REQUIRED WORD 2 LINES RQ WORD PROCESSING 66/4 REQ WORD 2 LINES INDENT 2 REQ NUMBER 0-10 REQ TEXT (1-50 CHAR) REQ ASW DISCHARGE CONTACT NUM 0-200 (R) TEXT (1-15 CHAR)REQ TEXT (1-30 CHAR) REQ ASW BEERS MEDICATIONS LINK WORD 2 LINES

### **HEALTH FACTORS**

VA-AGING SURGICAL WELLNESS [C] VA-ASW 10LB OR MORE WEIGHT LOSS IN PAST 6MO NO VA-ASW 10LB OR MORE WEIGHT LOSS IN PAST 6MO YES VA-ASW 6CIT SCORE 0-7 VA-ASW 6CIT SCORE 10-28 VA-ASW 6CIT SCORE 8-9 VA-ASW 6CIT SCORE PATIENT DECLINES VA-ASW ADVANCE DIRECTIVE CURRENT NO

VA-ASW ADVANCE DIRECTIVE CURRENT YES VA-ASW ADVANCE DIRECTIVE WITHIN LAST YEAR NO VA-ASW ADVANCE DIRECTIVE WITHIN LAST YEAR YES VA-ASW AGING VETERAN SURGICAL WELLNESS DAILY ROUNDING VA-ASW AGING VETERAN SURGICAL WELLNESS DISCHARGE NOTE VA-ASW AGING VETERAN SURGICAL WELLNESS POST-DISCHARGE ASSE VA-ASW AGING VETERAN SURGICAL WELLNESS PRE-OPERATIVE NOTE VA-ASW ASSISTIVE DEVICE CANE DISCHARGE VA-ASW ASSISTIVE DEVICE CANE POST-DISCHARGE VA-ASW ASSISTIVE DEVICE NONE DISCHARGE VA-ASW ASSISTIVE DEVICE NONE POST-DISCHARGE VA-ASW ASSISTIVE DEVICE OTHER DISCHARGE VA-ASW ASSISTIVE DEVICE OTHER POST-DISCHARGE VA-ASW ASSISTIVE DEVICE WALKER DISCHARGE VA-ASW ASSISTIVE DEVICE WALKER POST-DISCHARGE VA-ASW ASSISTIVE DEVICE WHEELCHAIR DISCHARGE VA-ASW ASSISTIVE DEVICE WHEELCHAIR POST-DISCHARGE VA-ASW ASSISTIVE DEVICES CANE PRE-OPERATIVE VA-ASW ASSISTIVE DEVICES NONE PRE-OPERATIVE VA-ASW ASSISTIVE DEVICES OTHER PRE-OPERATIVE VA-ASW ASSISTIVE DEVICES WALKER PRE-OPERATIVE VA-ASW ASSISTIVE DEVICES WHEELCHAIR PRE-OPERATIVE VA-ASW DELIRIUM 4AT SCORE >4 NO VA-ASW DELIRIUM 4AT SCORE >4 YES VA-ASW DELIRIUM DURING ADMISSION NO VA-ASW DELIRIUM DURING ADMISSION YES VA-ASW DELIRIUM PREVENTION ORDER SET ACTIVE NO VA-ASW DELIRIUM PREVENTION ORDER SET ACTIVE YES VA-ASW ELECTIVE SURGERY NO VA-ASW ELECTIVE SURGERY YES VA-ASW EXERCISED TO PREVENT FUNCTIONAL DECLINE NO VA-ASW EXERCISED TO PREVENT FUNCTIONAL DECLINE YES VA-ASW FALL DURING ADMISSION NO VA-ASW FALL DURING ADMISSION YES VA-ASW FALLS >5 POST-DISCHARGE VA-ASW FALLS 0 POST-DISCHARGE VA-ASW FALLS 1 POST-DISCHARGE VA-ASW FALLS 2 POST-DISCHARGE VA-ASW FALLS 3 POST-DISCHARGE VA-ASW FALLS 4 POST-DISCHARGE VA-ASW FALLS 5 POST-DISCHARGE VA-ASW FALLS LAST 6MO >5 PRE-OPERATIVE VA-ASW FALLS LAST 6MO 0 PRE-OPERATIVE

VA-ASW FALLS LAST 6MO 1 PRE-OPERATIVE VA-ASW FALLS LAST 6MO 2 PRE-OPERATIVE VA-ASW FALLS LAST 6MO 3 PRE-OPERATIVE VA-ASW FALLS LAST 6MO 4 PRE-OPERATIVE VA-ASW FALLS LAST 6MO 5 PRE-OPERATIVE VA-ASW HIGH RISK (BEERS) MEDICATIONS NO VA-ASW HIGH RISK (BEERS) MEDICATIONS YES VA-ASW LST OR ADVANCE DIRECTIVE CHANGE NO DISCHARGE VA-ASW LST OR ADVANCE DIRECTIVE CHANGE YES DISCHARGE VA-ASW NUMBER OF MEDS D VA-ASW NUTRITION CONCERNS AT DISCHARGE NO VA-ASW NUTRITION CONCERNS AT DISCHARGE YES VA-ASW NUTRITION CONCERNS POST-DISCHARGE NO VA-ASW NUTRITION CONCERNS POST-DISCHARGE YES VA-ASW PRESSURE ULCER DURING ADMISSION NO VA-ASW PRESSURE ULCER DURING ADMISSION YES VA-ASW PT/OT NO VA-ASW PT/OT YES VA-ASW READMISSION NO P VA-ASW READMISSION YES P VA-ASW RESTRAINTS DURING ADMISSION NO VA-ASW RESTRAINTS DURING ADMISSION YES VA-ASW SWALLOWING CHANGES IN PAST 3MO NO PRE-OPERATIVELY VA-ASW SWALLOWING CHANGES IN PAST 3MO YES PRE-OPERATIVELY VA-ASW SWALLOWING CONCERNS AT DISCHARGE NO VA-ASW SWALLOWING CONCERNS AT DISCHARGE YES VA-ASW TETHERS ARTERIAL LINE VA-ASW TETHERS CENTRAL LINE VA-ASW TETHERS CHEST TUBE VA-ASW TETHERS FEEDING TUBE VA-ASW TETHERS FOLEY CATHETER VA-ASW TETHERS NASOGASTRIC TUBE VA-ASW TETHERS NONE VA-ASW TETHERS OXYGEN VA-ASW TETHERS PERIPHERAL IV VA-ASW TETHERS RESTRAINTS VA-ASW TREATING SPECIALTY CARDIAC VA-ASW TREATING SPECIALTY COLORECTAL VA-ASW TREATING SPECIALTY EAR NOSE THROAT VA-ASW TREATING SPECIALTY GENERAL SURGERY VA-ASW TREATING SPECIALTY GYNECOLOGY VA-ASW TREATING SPECIALTY NEUROSURGERY VA-ASW TREATING SPECIALTY ORTHOPAEDIC

VA-ASW TREATING SPECIALTY PLASTIC VA-ASW TREATING SPECIALTY SPINE VA-ASW TREATING SPECIALTY SURGICAL ONCOLOGY VA-ASW TREATING SPECIALTY THORACIC VA-ASW TREATING SPECIALTY UROLOGY VA-ASW TREATING SPECIALTY VASCULAR VA-ASW GP BEERS MEDICATION POST-DISCHARGE VA-ASW GP BEERS YES POST-DISCHARGE HF VA-ASW BEERS NO POST-DISCHARGE HF VA-ASW HIGH RISK (BEERS) MEDICATIONS POST-DISCHARGE NO VA-ASW HIGH RISK (BEERS) MEDICATIONS POST-DISCHARGE YES VA-REMINDER UPDATES [C] VA-UPDATE\_2\_0\_285

#### **REMINDER SPONSOR**

 OFFICE OF SURGICAL SERVICES MENTAL HEALTH SERVICES OFFICE OF NURSING SERVICE **SURGERY** 

#### **REMINDER TERM**

<span id="page-5-0"></span>VA-REMINDER UPDATE\_2\_0\_285

#### **REMINDER DIALOG**

VA-AGING VETERAN SURGICAL WELLNESS POST DISCHARGE ASSESSMENT VA-AGING VETERAN SURGICAL WELLNESS DISCHARGE NOTE VA-AGING VETERAN SURGICAL WELLNESS PRE-OPERATIVE EVALUATION VA-AGING VETERAN SURGICAL WELLNESS DAILY ROUNDING NOTE

### **Pre-Installation**

- 1. Coordinate with local surgery staff about participating in the Aging Veteran Surgery Wellness program. If your site is not participating, the update should be installed, but completing the post-installation steps is optional.
- 2. **Coordinate with local staff to identify the following consult quick orders. These will be mapped to elements and groups in the post installation steps.**
	- a. Outpatient Physical Therapy/Occupational Therapy (PT/OT)
	- b. Inpatient Physical Therapy/Occupational Therapy (PT/OT)
	- c. Outpatient Nutrition
	- d. Need for Advance Directive
	- e. Outpatient wound care
	- f. Discharge planning (typically social work or utilization management staff)
	- g. Inpatient pharmacy
- h. Outpatient pharmacy
- i. Geriatrician or primary care consult order

## Install Details

This update is being distributed as a web host file. The address for the host file is: **https://Redacted/UPDATE\_2\_0\_285.PRD**

The file will be installed using Reminder Exchange, programmer access is not required. Installation:

=============

This update can be loaded with users on the system. Installation will take less than 5 minutes.

# <span id="page-6-0"></span>**Install Example**

To Load the Web Host File. Navigate to Reminder exchange in Vista

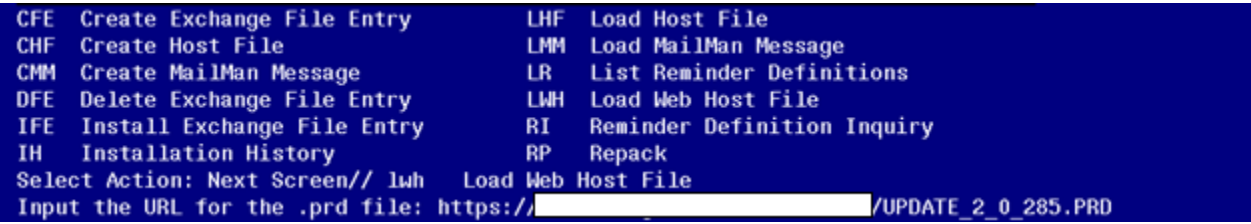

At the **Select Action:** prompt, enter **LWH** for Load Web Host File At the **Input the url for the .prd file:** prompt, type the following web address: **https://Redacted/UPDATE\_2\_0\_285.PRD**

You should see a message at the top of your screen that the file successfully loaded.

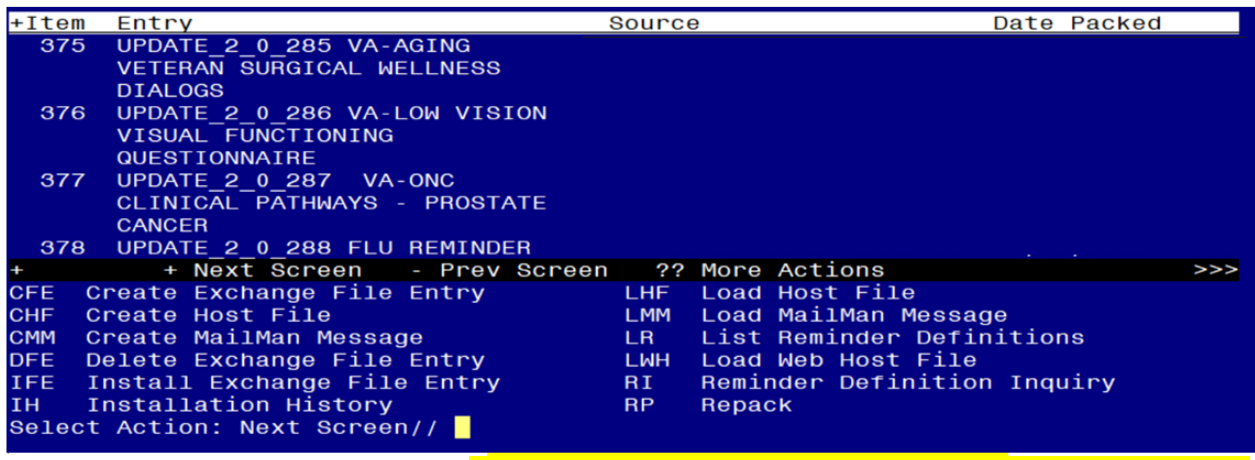

Search and locate an entry titled **UPDATE\_2\_0\_285 VA-AGING VETERAN SURGICAL WELLNESS DIALOGS** in reminder exchange.

At the **Select Action** prompt, enter **IFE** for Install Exchange File Entry

#### Enter the number that corresponds with your entry **UPDATE\_2\_0\_285 VA-AGING VETERAN SURGICAL WELLNESS DIALOGS**

*(In this example it is entry 383. It will vary by site).* The date of the exchange file should be 9/01/2022.

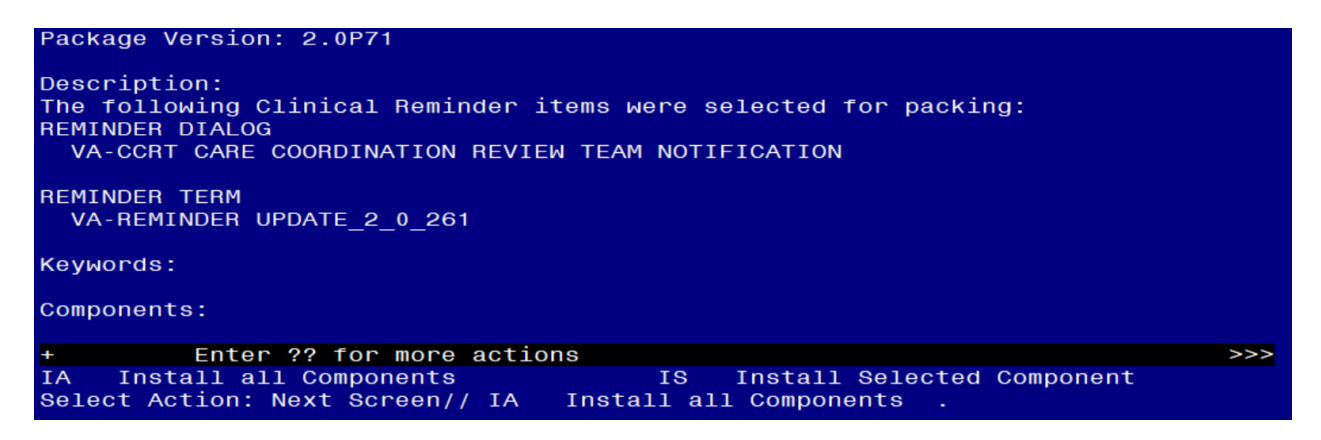

At the **Select Action** prompt, type **IA** for Install all Components and hit enter. Select Action: Next Screen// **IA** Install all Components

You will see several prompts, for all new entries you will choose **I to Install** For components that already exists but the packed component is different, choose **O to Overwrite.**

**Dialog #1 of 4:** You will be promped to install the reminder dialog component **(VA-AGING VETERAN SURGICAL WELLNESS POST DISCHARGE ASSESSMENT).** You

will choose to install all even though some components may have an X to indicate that they exist.

![](_page_7_Picture_169.jpeg)

At the **Select Action** prompt, type **IA** to install the dialog: **VA-AGING VETERAN SURGICAL WELLNESS POST DISCHARGE ASSESSMENT**

Select Action: Next Screen// **IA** Install All

![](_page_8_Picture_96.jpeg)

**Dialog #2 of 4:** You will be promped to install the reminder dialog component **(VA-AGING VETERAN SURGICAL WELLNESS DISCHARGE NOTE).** You will choose to

install all even though some components may have an X to indicate that they exist.

![](_page_8_Picture_97.jpeg)

At the **Select Action** prompt, type **IA** to install the dialog: **VA-AGING VETERAN SURGICAL WELLNESS DISCHARGE NOTE** Select Action: Next Screen// **IA** Install All

Install reminder dialog and all components with no further changes: Y// Yes

![](_page_9_Picture_84.jpeg)

**Dialog #3 of 4:** You will be promped to install the reminder dialog component **(VA-AGING VETERAN SURGICAL WELLNESS DAILY ROUNDING NOTE).** You will

choose to install all even though some components may have an X to indicate that they exist.

![](_page_9_Picture_85.jpeg)

At the **Select Action** prompt, type **IA** to install the dialog: **VA-AGING VETERAN SURGICAL WELLNESS DAILY ROUNDING NOTE** Select Action: Next Screen// **IA** Install All

Install reminder dialog and all components with no further changes: Y// Yes

![](_page_10_Picture_81.jpeg)

**Dialog #4 of 4:** You will be promped to install the reminder dialog component **(VA-AGING VETERAN SURGICAL WELLNESS PRE-OPERATIVE EVALUATION).** You will choose to install all even though some components may have an X to indicate that they exist.

![](_page_10_Picture_82.jpeg)

At the **Select Action** prompt, type **IA** to install the dialog: **VA-AGING VETERAN SURGICAL WELLNESS PRE-OPERATIVE EVALUATION** Select Action: Next Screen// **IA** Install All

Install reminder dialog and all components with no further changes: Y// Yes

![](_page_11_Picture_78.jpeg)

![](_page_11_Picture_79.jpeg)

You will then be returned to this screen. At the **Select Action** prompt, type **Q.**

Install complete.

## <span id="page-11-0"></span>**Post Installation**

**1. Add local consult quick orders to the following elements/groups. a. Element: VA-ASW FALLS 1 HF**

Current dialog element/group name: VA-ASW FALLS 1 HF Used by: VA-ASW GP FALLS IN 6 MONTHS (Dialog Group) FINDING ITEM: VA-ASW FALLS LAST 6MO 1 PRE-OPERATIVE // Select ADDITIONAL FINDINGS: Enter "Q.", then name of local consult quick order for outpatient PT/OT

![](_page_12_Picture_245.jpeg)

### **b. Repeat mapping for remaining groups/elements in the table below.**

![](_page_13_Picture_239.jpeg)

![](_page_14_Picture_228.jpeg)

**2. Insert local TIU object to list outpatient medications in the VAL-ASW GP OUTPATIENT MEDICATIONS AT DISCHARGE group.**

NAME: VAL-ASW GP OUTPATIENT MEDICATIONS AT DISCHARGE DISABLE: CLASS: LOCAL SPONSOR: OFFICE OF SURGICAL SERVICES REVIEW DATE: RESOLUTION TYPE: ORDERABLE ITEM: FINDING ITEM:

Additional findings: none Select ADDITIONAL FINDING: GROUP CAPTION: PUT A BOX AROUND THE GROUP: SHARE COMMON PROMPTS: MULTIPLE SELECTION: HIDE/SHOW GROUP: GROUP HEADER DIALOG TEXT: Insert local data object for outpatient medications.

Edit? NO// YES

==[ WRAP ]==[INSERT ]=======< GROUP HEADER DIALOG TEX[Press <PF1>H for Insert local data object for outpatient medications.

Replace highlighted text with local TIU object to display outpatient medications.

<=======T=======T=======T=======T=======T=======T=======T=======T=======T>=

#### **3. Insert local TIU object to list active medications in the VAL-ASW ACTIVE MEDICATIONS element.**

Current dialog element/group name: VAL-ASW ACTIVE MEDICATIONS Used by: VA-ASW GP HIGH RISK/BEERS MEDS (Dialog Group)

NAME: VAL-ASW ACTIVE MEDICATIONS DISABLE: CLASS: LOCAL SPONSOR: OFFICE OF SURGICAL SERVICES REVIEW DATE: RESOLUTION TYPE: DONE AT ENCOUNTER ORDERABLE ITEM: FINDING ITEM:

Additional findings: none Select ADDITIONAL FINDING: DIALOG/PROGRESS NOTE TEXT: INSERT OBJECT FOR ACTIVE MEDICATIONS {FLD:WORD 2 LINES}\\

```
==[ WRAP ]==[INSERT ]=======< DIALOG/PROGRESS NOTE TE[Press <PF1>H for 
INSERT OBJECT FOR ACTIVE MEDICATIONS Replace highlighted text with local TIU 
                                       object to display active medications.
{FLD:WORD 2 LINES}\\
\setminus<=======T=======T=======T=======T=======T=======T=======T=======T=======T>====
```
Edit? NO// YES

4. **Make the dialog templates available to be attached to a Personal or Shared template or to be able to attach the dialog to a progress note title.**

Select Reminder Managers Menu <TEST ACCOUNT> Option: **CP** CPRS Reminder Configuration

![](_page_16_Picture_186.jpeg)

Select CPRS Reminder Configuration <TEST ACCOUNT> Option: **TIU** TIU Template Reminder Dialog Parameter

Reminder Dialogs allowed as Templates may be set for the following:

![](_page_16_Picture_187.jpeg)

Enter selection: **5** *Choose the appropriate number for your site. Your site may do this by System or other levels. The example below uses SYSTEM level.*

Setting Reminder Dialogs allowed as Templates for System: NATREM.FO-SLC.MED.VA.GOV Select Display Sequence: **?**

#### 388 VA-COVID-19 TELEPHONE FOLLOW-UP 389 VA-SRA-CONSULT RESPONSE (D)

*When you type a question mark above, you will see the list of #'s (with dialogs) that are already taken. Choose a number NOT on this list. For this example, 390 is not present so I will use 390.*

Select Display Sequence: **390** Are you adding 390 as a new Display Sequence? Yes// **YES**

Display Sequence: 390// **<Enter>** Clinical Reminder Dialog: **VA-AGING VETERAN SURGICAL WELLNESS POST DISCHARGE ASSESSMENT** ...OK? Yes// **<Enter>** (Yes)

Select Display Sequence: **391** Are you adding 391 as a new Display Sequence? Yes// **YES**

Display Sequence: 391// **<Enter>**  Clinical Reminder Dialog: **VA-AGING VETERAN SURGICAL WELLNESS DISCHARGE NOTE**

...OK? Yes// **<Enter>** (Yes)

Select Display Sequence: **392** Are you adding 392 as a new Display Sequence? Yes// **YES**

Display Sequence: 392// **<Enter>** Clinical Reminder Dialog: **VA-AGING VETERAN SURGICAL WELLNESS PRE-OPERATIVE EVALUATION** ...OK? Yes// **<Enter>** (Yes)

Select Display Sequence: **393** Are you adding 393 as a new Display Sequence? Yes// **YES**

Display Sequence: 393// **<Enter>** Clinical Reminder Dialog: **VA-AGING VETERAN SURGICAL WELLNESS DAILY ROUNDING NOTE** ...OK? Yes// **<Enter>** (Yes)

### **5. Setup of note titles.**

The four note titles to create to associate with these templates are:

**AGING VETERAN SURGICAL WELLNESS POST DISCHARGE ASSESSMENT AGING VETERAN SURGICAL WELLNESS DISCHARGE NOTE AGING VETERAN SURGICAL WELLNESS PRE-OPERATIVE EVALUATION AGING VETERAN SURGICAL WELLNESS DAILY ROUNDING NOTE**

VHA Enterprise Standard Title: SURGERY NOTE

You can add this to the appropriate document class.

*Note: Comprehensive information on Creating new Document Classes and Titles can be found beginning on page 54 of the TIU/ASU Implementation Guide at the following link: [http://www.va.gov/vdl/documents/Clinical/CPRS-](http://www.va.gov/vdl/documents/Clinical/CPRS-Text_Integration_Utility_(TIU)/tiuim.pdf)[Text\\_Integration\\_Utility\\_\(TIU\)/tiuim.pdf](http://www.va.gov/vdl/documents/Clinical/CPRS-Text_Integration_Utility_(TIU)/tiuim.pdf)*

### **6. Associate the reminder dialogs with the note titles in CPRS**

In CPRS, open the Template Editor, expand Document Titles, select the appropriate folder (if applicable), then click New Template (top right-hand corner).

![](_page_18_Picture_5.jpeg)

Type in the following information:

Name: **AGING VETERAN SURGICAL WELLNESS POST DISCHARGE ASSESSMENT** Template Type: **Reminder Dialog** Reminder Dialog: **VA-AGING VETERAN SURGICAL WELLNESS POST DISCHARGE ASSESSMENT**

Next, type in the Associated Title name –– then click Apply.

**Repeat step 3 for the remaining three reminder dialogs and titles.**